**Modificación de diferentes cláusulas de Contrato. P-PS-099-04-2013**

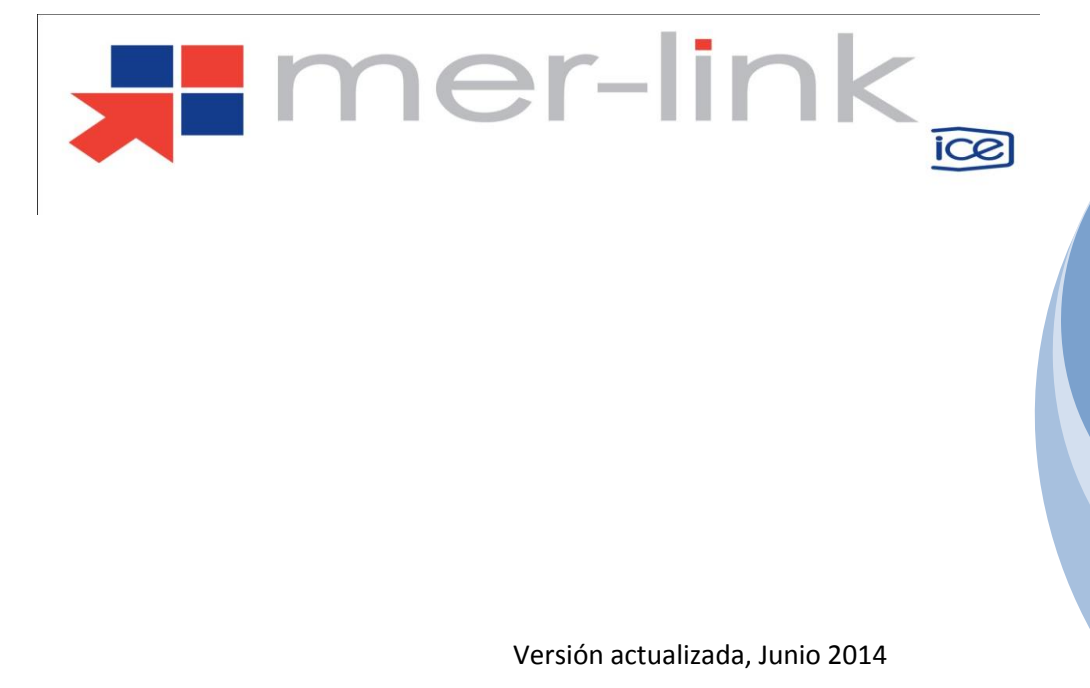

## Contenido

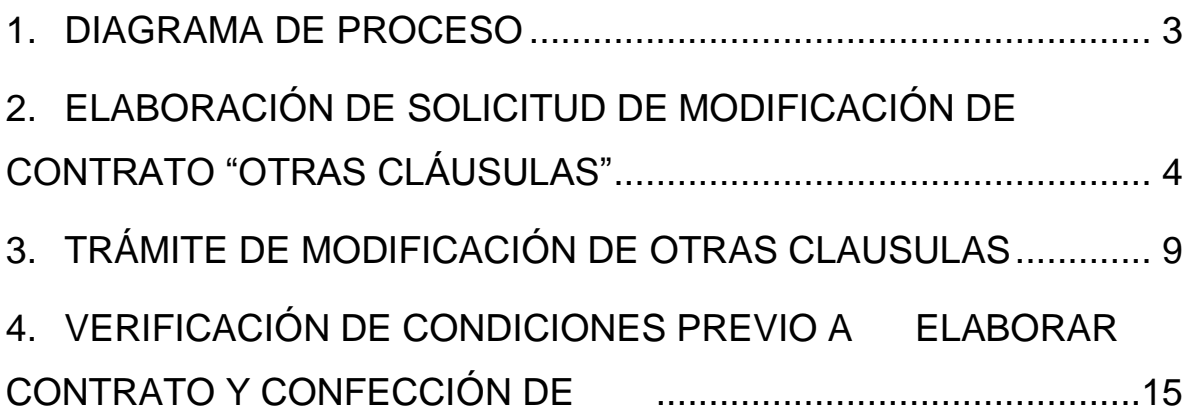

#### <span id="page-2-0"></span>**1. DIAGRAMA DE PROCESO**

A continuación se muestran los pasos generales para realizar una modificación unilateral de contrato y sus respectivas aprobaciones, además del rol que debe tener el funcionario que realice el proceso.

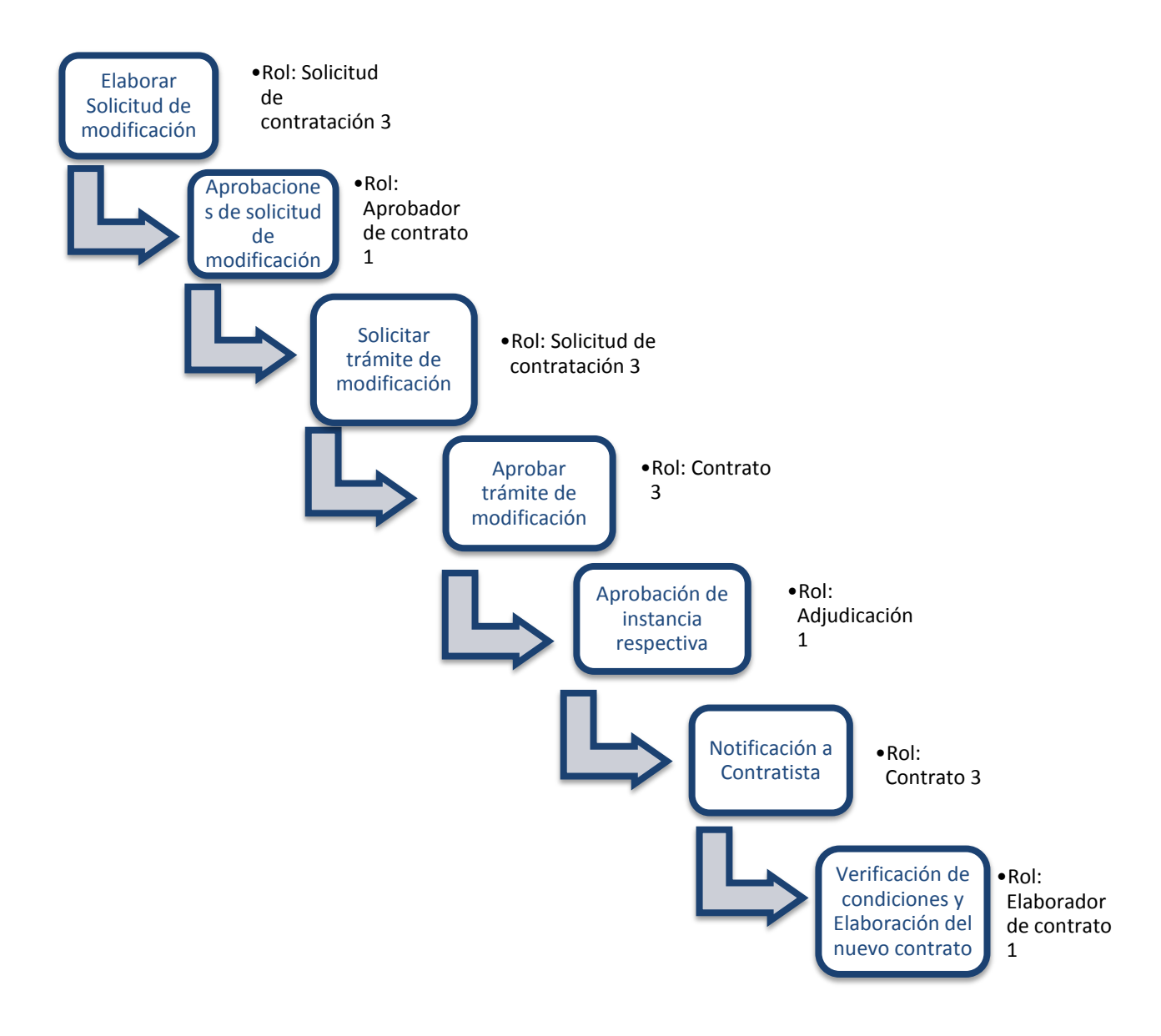

### <span id="page-3-0"></span>**2. ELABORACIÓN DE SOLICITUD DE MODIFICACIÓN DE CONTRATO "OTRAS CLÁUSULAS"**

El sistema mediante el módulo de "Modificación de contratos", una vez que los contratos están notificados le permite a la Institución realizar el proceso de solicitar modificación a "Otras Cláusulas" del contrato, para lo cual deben de seguir el siguiente proceso:

 El funcionario con el rol "Solicitud de contratación 3" ingresa al menú "Contratos", selecciona en la pantalla "Listado de contratos", el contrato de interés que está en estado "Contrato notificado" y presiona el botón "Modificación de contrato".

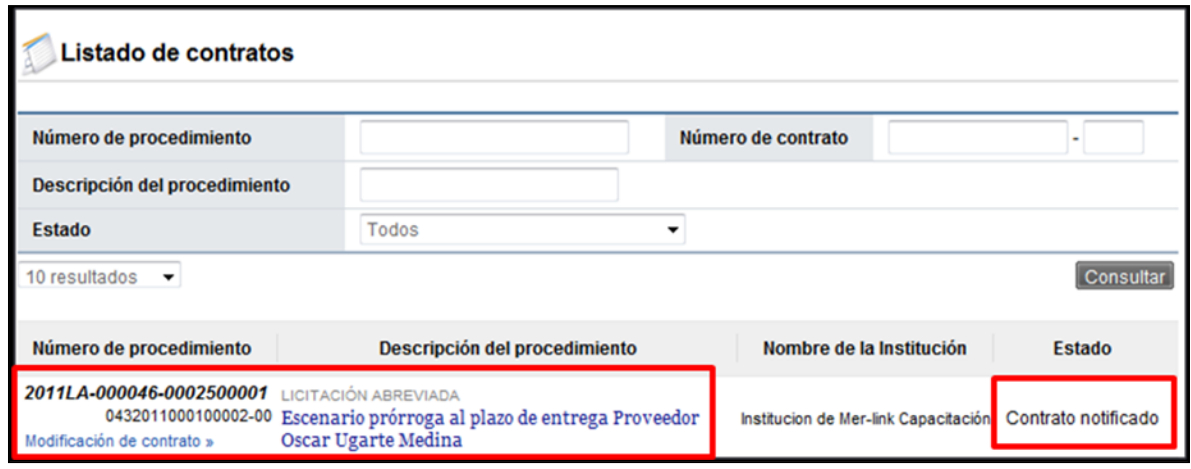

 El sistema despliega la pantalla "Solicitud de contrato modificado", el usuario selecciona la opción "Otras Cláusulas" y presiona el botón "Solicitar modificación".

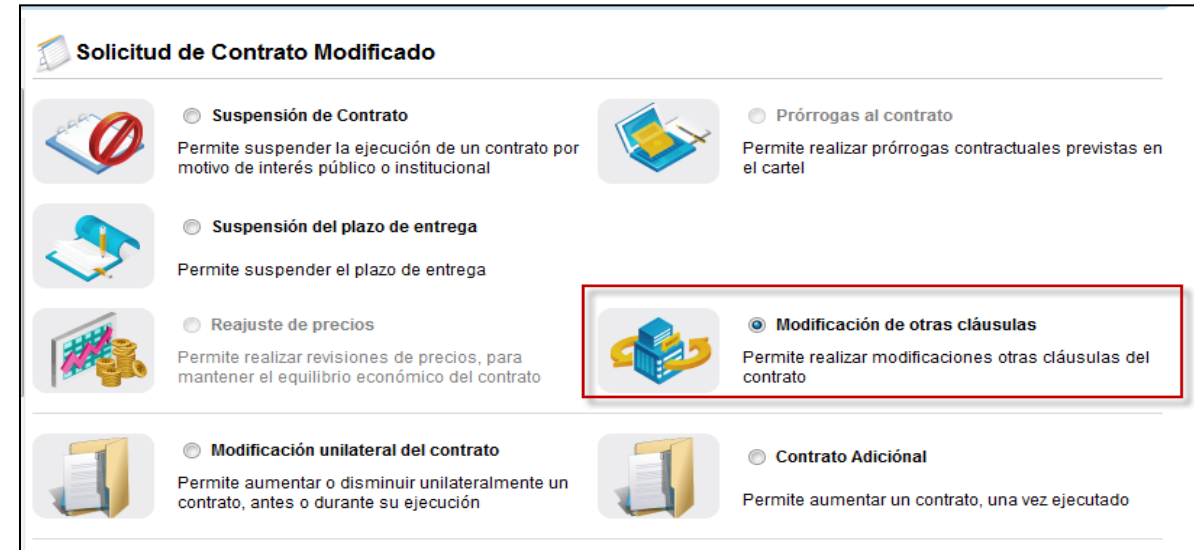

- El sistema despliega la pantalla "Solicitud de modificación de otras cláusulas", donde se importa la información del contrato base seleccionado. Habilita campos de diferentes secciones para ser modificados y en la sección [8. Información del bien, servicio u obra] selecciona la o las líneas que van a ser objeto de esta solicitud.
- El sistema habilita la sección [9. Información de Solicitud de Modificaciones], el usuario registra el contenido de la solicitud, selecciona el fundamento jurídico que le aplica a la Institución, el cual la faculta a realizar este tipo de modificación de contrato y presiona el botón "Guardar", el sistema en el módulo de "Contrato modificado", cambia el estado de la solicitud a "Solicitud de modificación de contrato registrado.

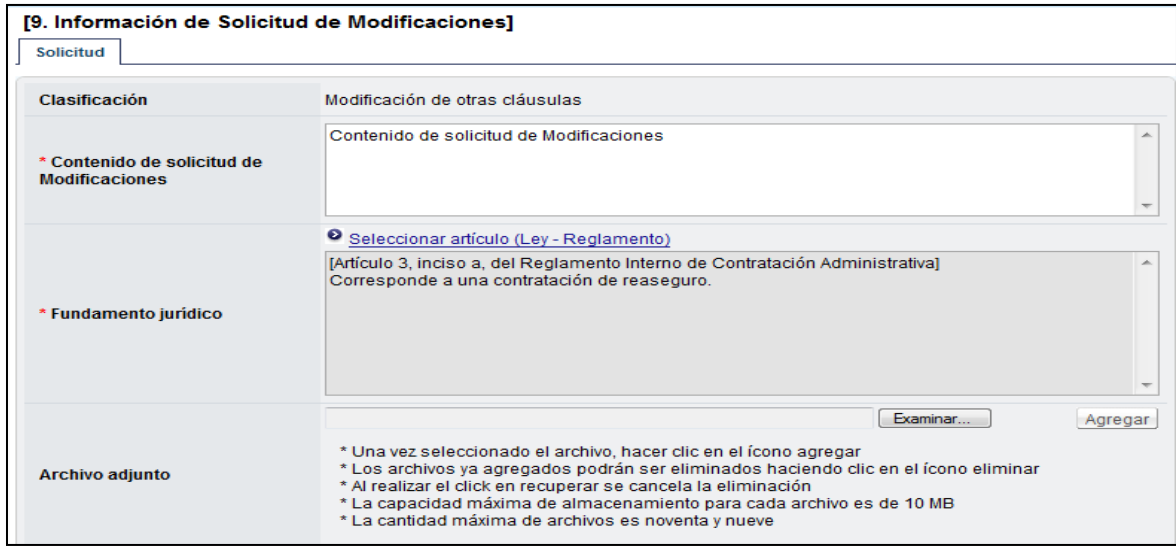

 El usuario puede modificar o eliminar la solicitud o enviarla a aprobar. Para enviar la solicitud a aprobación, presiona el botón "Asignar aprobador".

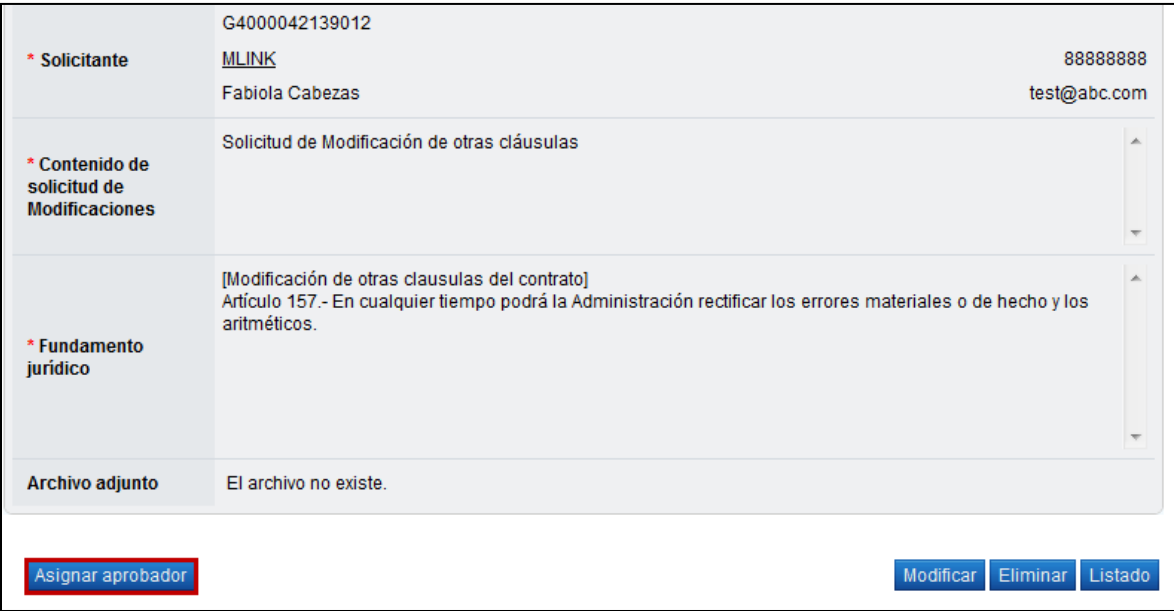

- El sistema habilita la sección "Información detallada de las aprobaciones" completa el formulario y presiona el botón "Solicitar aprobación".
- La aprobación se realiza con la funcionalidad actual del módulo de contrato, quedando el trámite en estado de "Solicitud de modificación de contrato aprobado". El sistema adicionalmente le envía aviso al correo electrónico al rol "Solicitud de contratación 3", informándole que se ha aprobado la solicitud de modificación.

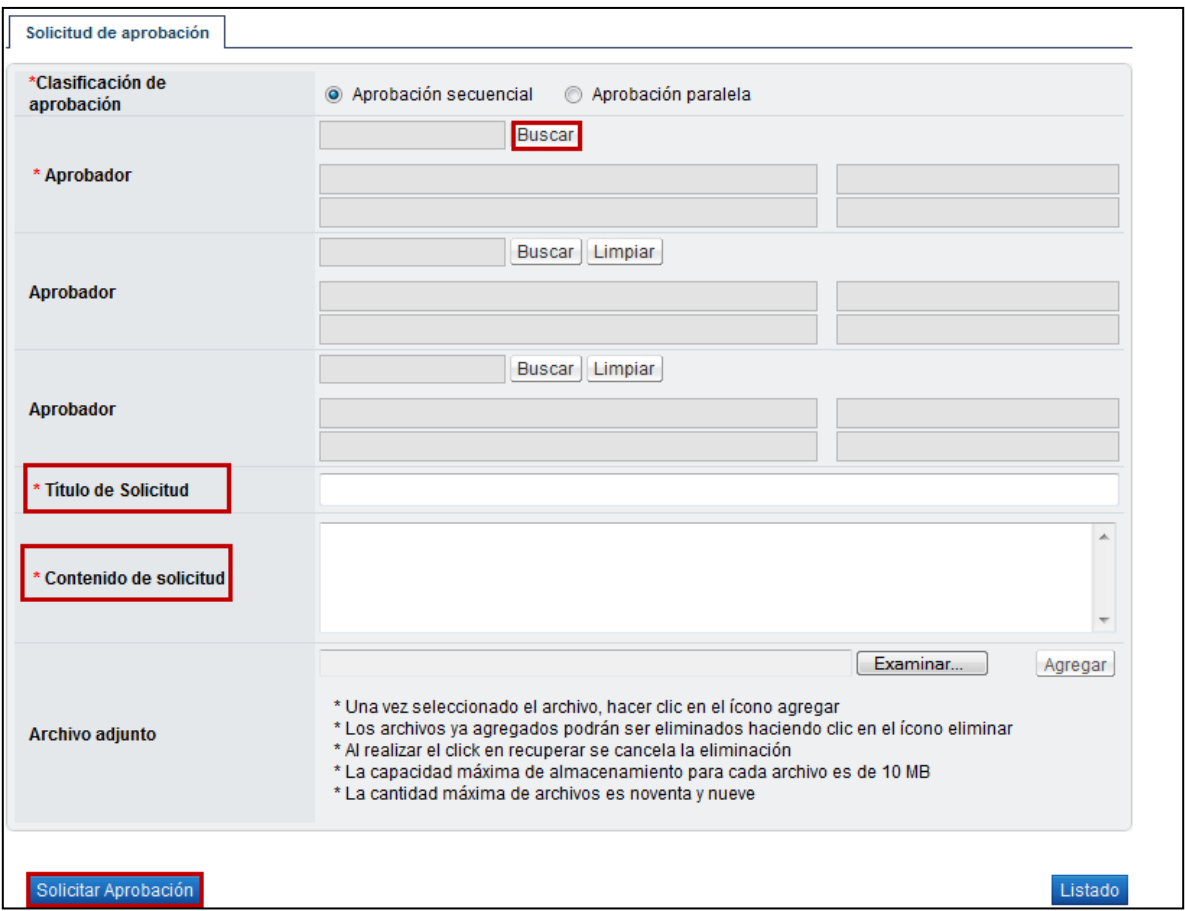

 Una vez aprobado el funcionario con el rol "Solicitud de contratación 3" ingresa al menú Contrato Modificado, ubica el contrato que está trabajando y el mismo debe estar en estado "Solicitud de modificación de contrato aprobado"

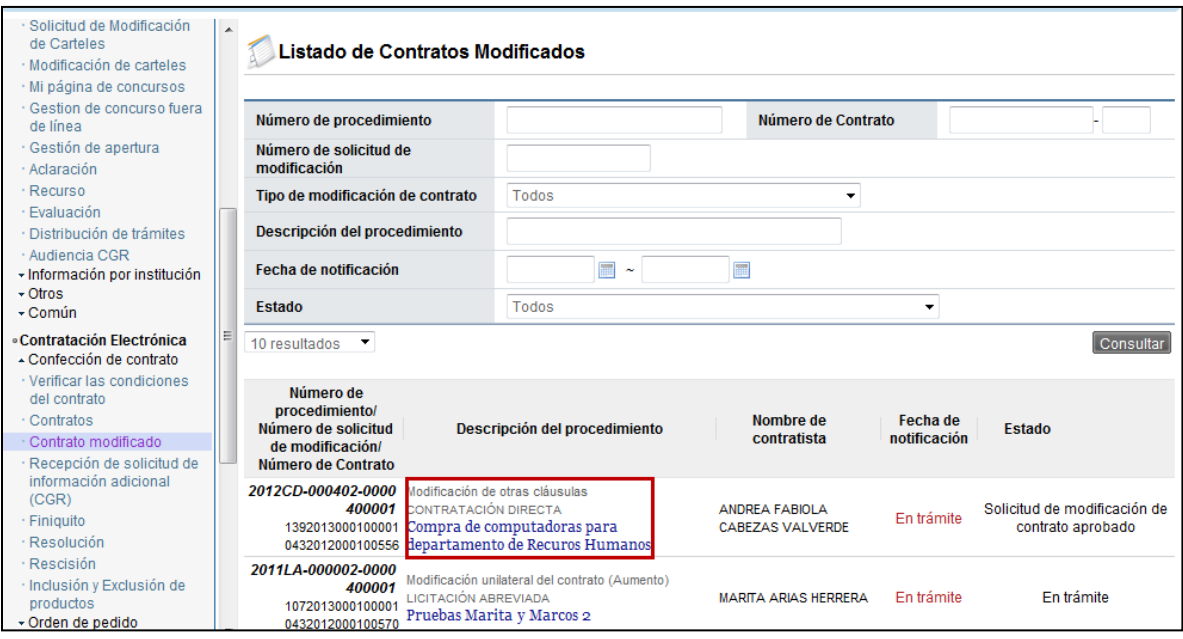

 Ingresa a la pantalla "Solicitud de modificación de otras cláusulas" y al final del formulario presiona el botón "Solicitar trámite de contratación".

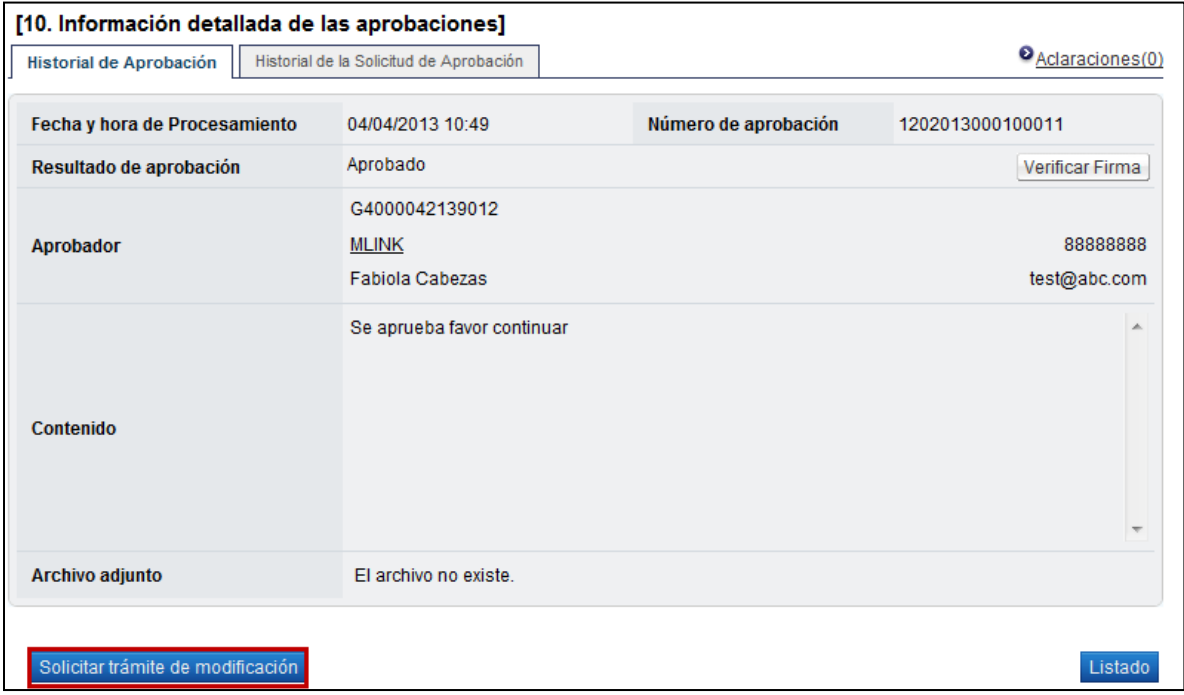

 El sistema habilita la sección para asignar trámite a funcionarios que tengan asignados el rol "Distribuidor 2" adicionalmente le envía aviso al correo electrónico, informándoles que se ha remitido una solicitud de modificación de Otras Cláusulas para su respectivo trámite.

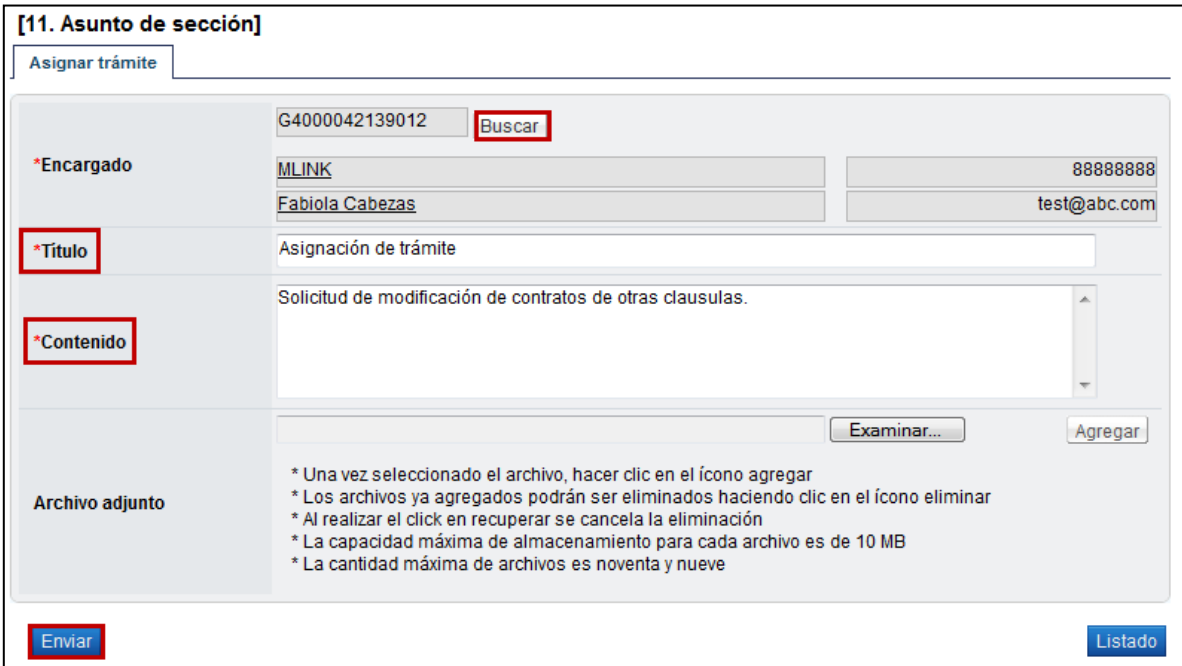

# <span id="page-8-0"></span>**3. TRÁMITE DE MODIFICACIÓN DE OTRAS CLAUSULAS**

 El usuario con el rol "Distribuidor 2" ingresa al menú "Contrato modificado", el sistema despliega la pantalla "Listado de contratos modificados", selecciona el trámite de interés, que está en estado "Distribuidor asignado" y presiona sobre el campo "Descripción del procedimiento".

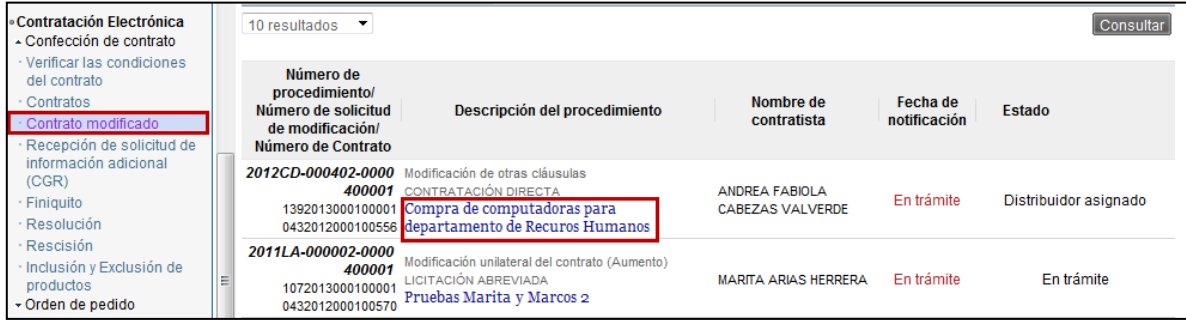

 El sistema despliega la pantalla "Solicitud de modificación de otras cláusulas". El usuario completa la sección "Asignar trámite" al final de la pantalla, para asignar el trámite al funcionario correspondiente con el rol "Contrato 3" y presiona el botón "Asignar". Una vez enviado el sistema envía correo electrónico al funcionario asignado informándole que se le ha asignado un trámite para su gestión.

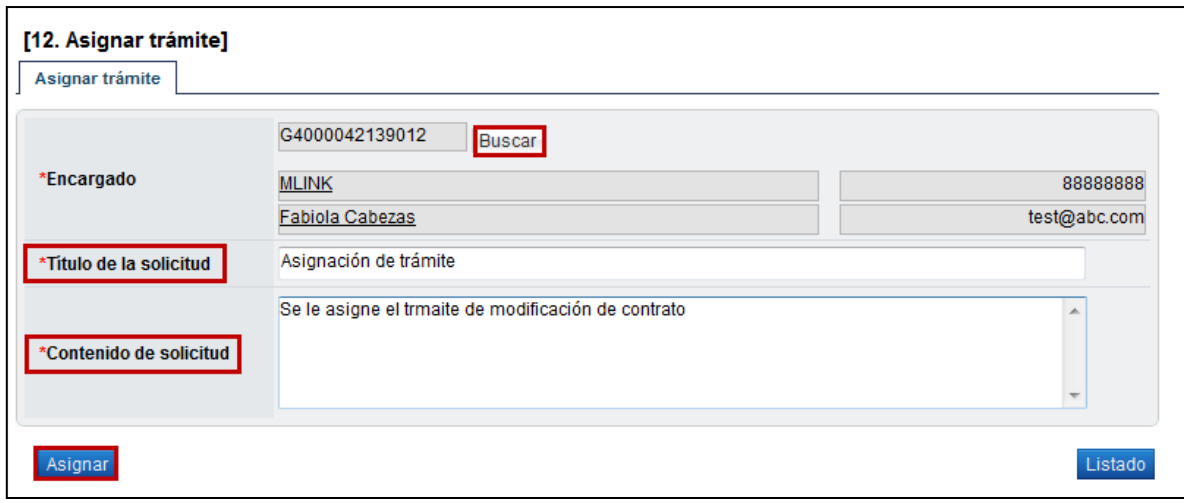

- El usuario asignado con el rol "Contrato 3" para aprobar la gestión ingresa al menú "Contrato Modificado" el sistema muestra la pantalla "Listado de contratos modificados", selecciona el proceso de interés y el sistema despliega la pantalla "Solicitud de modificación de otras cláusulas", completa el contenido de la sección Recomendación de modificación de otras cláusulas.
- El sistema le habilita los botones "Aprobar", "Solicitar modificación", "Solicitar aclaración", "Cambio de aprobador", "Rechazar", "Listado", todo de acuerdo a la funcionalidad actual de contrato. Para continuar con el proceso de modificación, oprimir el botón "Aprobar".

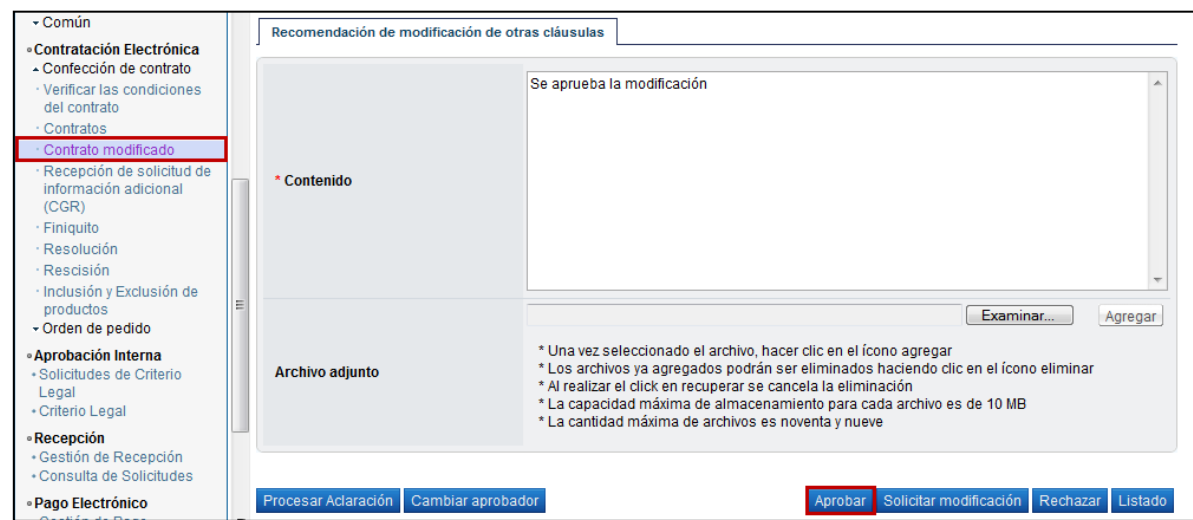

 El usuario presiona el botón "Aprobar", el sistema realiza el proceso de firma digital, activa los botones "Solicitar aprobación" y "Remitir a la instancia respectiva". El trámite de "Solicitar aprobación" no es obligatorio, no así el "Remitir a la instancia respectiva", que tiene carácter obligatorio.

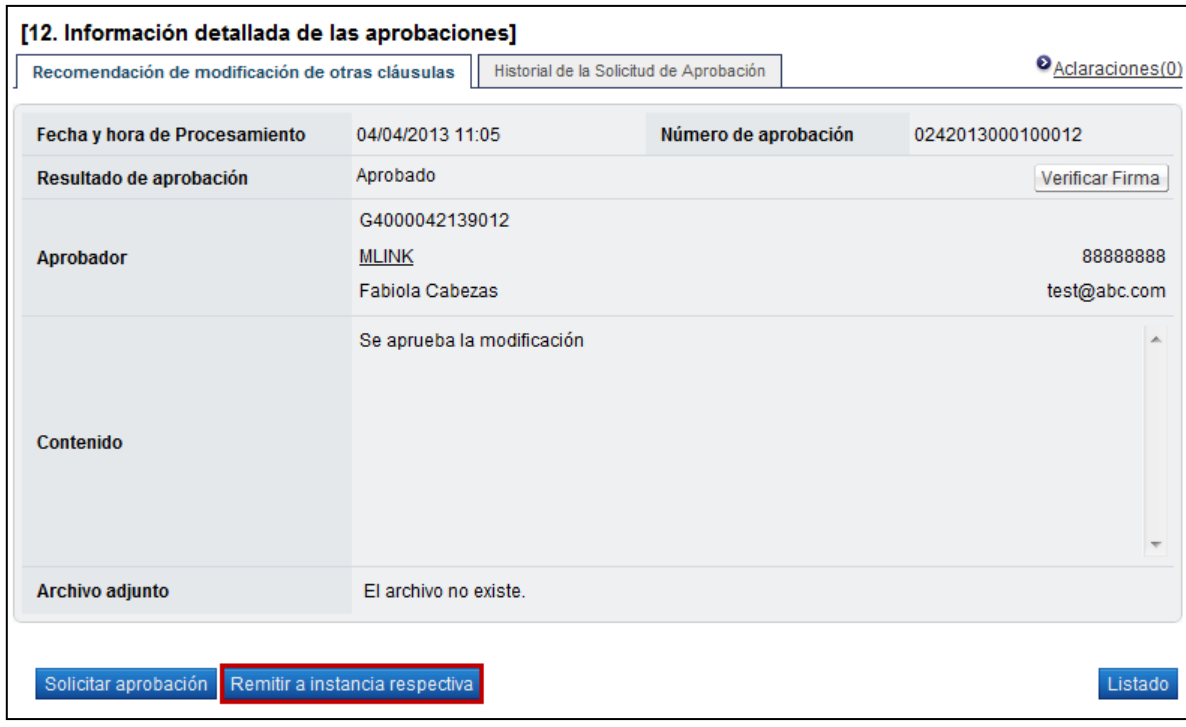

- La opción de "Solicitar aprobación" es facultativo, en caso de realzarlo se presiona en esta pantalla el botón "Solicitar aprobación", el sistema habilita sección, completa los campos de la sección, selecciona al funcionario con el rol de "Aprobador de recomendación de adjudicación" y presiona el botón "Solicitar aprobación". La modificación queda en estado "Recomendación en trámite". El funcionario seleccionado para aprobar la modificación de contrato, ingresa desde el menú "Aprobación", ingresa al trámite e interés, revisa todo lo actuado, después del análisis respectivo, y pudiendo haber solicitado modificación o aclaraciones, completa los campos y presiona el botón "Aprobar". El sistema realiza el proceso de firma digital y deja el trámite en estado "Recomendación aprobada".
- Para continuar se presiona el botón "Remitir a instancia respectiva", el sistema habilita la sección [14. Solicitud de aprobación], se completan los campos, se selecciona y solicita aprobación al funcionario con el rol "Adjudicación 1", que es el funcionario que tiene la competencia para tomar el acto de aprobación.

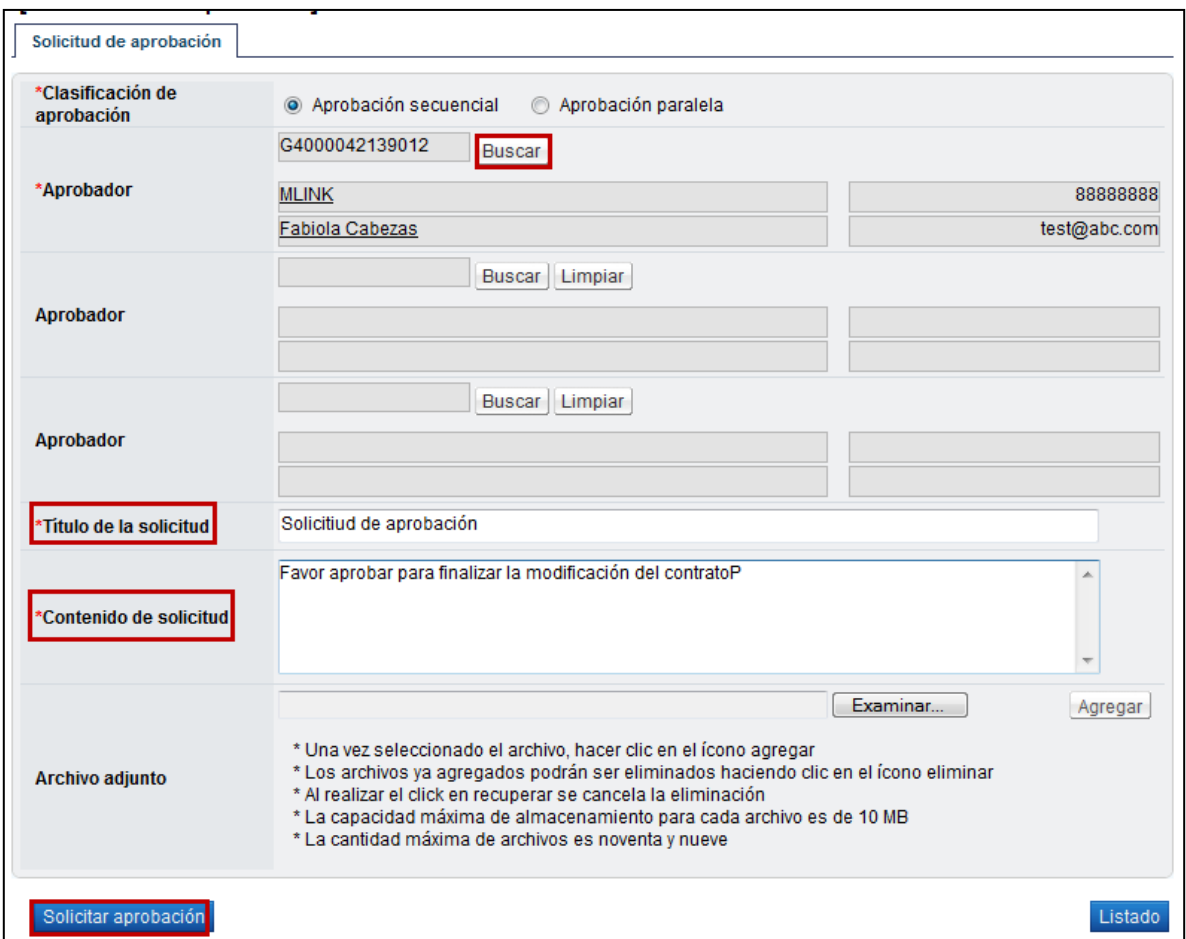

 Esta aprobación se realiza con la funcionalidad actual del módulo de contrato, quedando el trámite en el estado de "Modificación aprobada" y es cuando se actualiza el expediente electrónico. El sistema adicionalmente le envía aviso al correo electrónico al rol "Solicitud de contratación 3", informándoles que se ha aprobado la solicitud de modificación de Otras cláusulas.

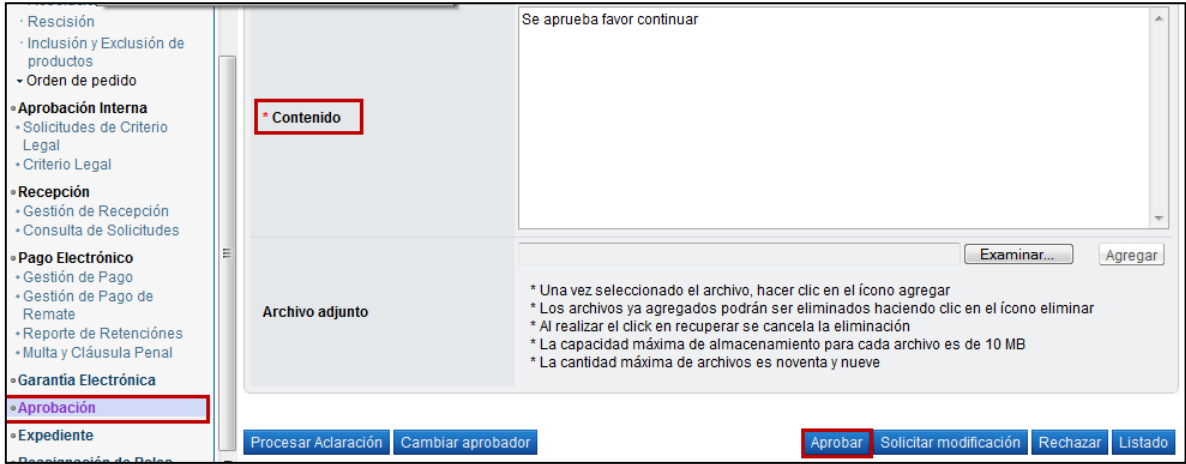

 Una vez realizadas las aprobaciones, el usuario en cargado del trámite (con el rol "Solicitud de contratación 3") ingresa al menú "Contrato modificado", el sistema despliega la pantalla "Listado de contratos modificados", selecciona el trámite de interés, que está en estado "Modificación aprobada" y presiona sobre el campo "Descripción del procedimiento".

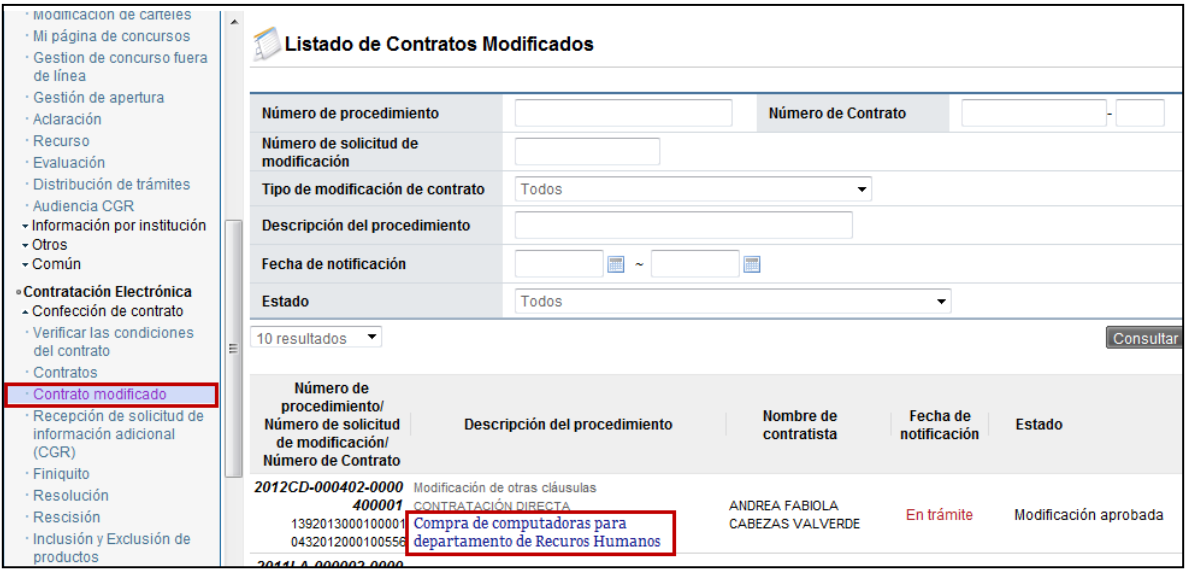

 El sistema despliega la pantalla "Solicitud de modificación de Otras Cláusulas", donde al final del formulario se muestra el botón "Registrar Notificación de Modificación", el cual se debe oprimir para continuar

Registrar notificación de modificación | Listado

 El sistema despliega la pantalla emergente "Notificación de modificación de contrato", pantalla que se utiliza para informar al contratista que se ha aprobado una modificación de un contrato, y se presiona el botón "Guardar".

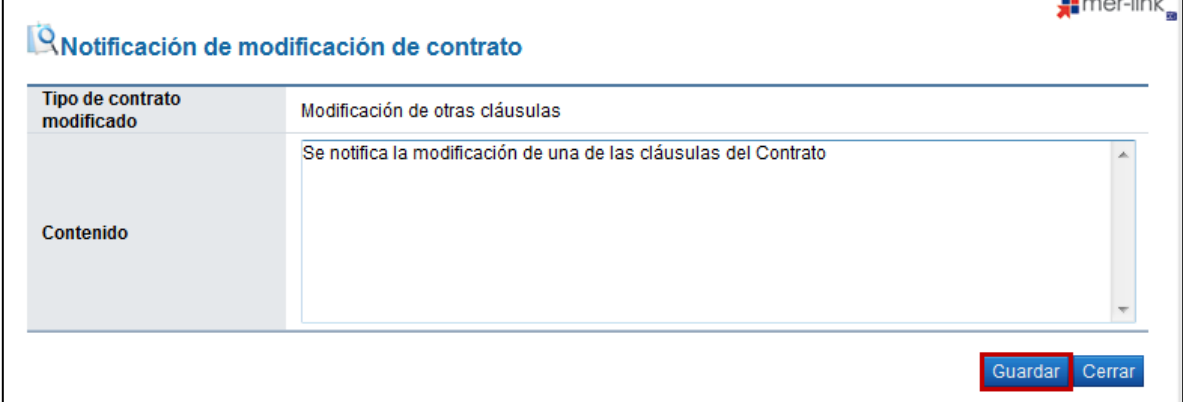

 Se presiona el botón "Generar documento electrónico" se genera documento electrónico de la modificación.

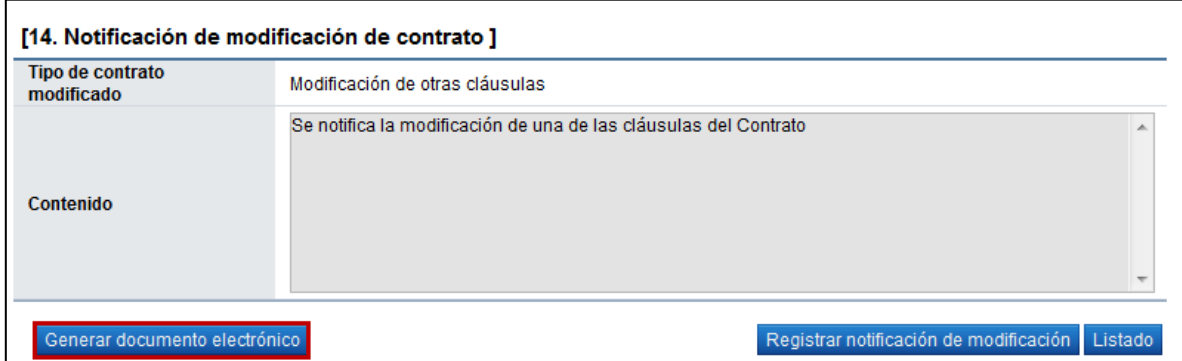

 Se presiona el botón "Enviar" y se firma digitalmente el documento. Una vez enviado el sistema adicionalmente envía correo electrónico al contratista comunicándole de la aprobación de la "Modificación de Otras Cláusulas", y actualiza el estado del trámite en "Solicitud de modificación de contrato notificado".

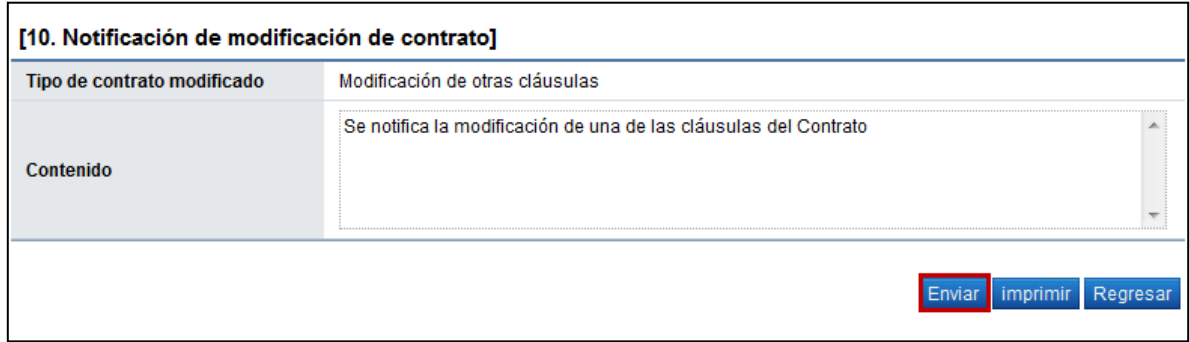

#### <span id="page-14-0"></span>**4. VERIFICACIÓN DE CONDICIONES PREVIO A ELABORAR CONTRATO Y CONFECCIÓN DE CONTRATO**

 El usuario con el rol "Contrato 3", presiona en la pantalla "Listado de contratos modificados", el botón "Verificación de condiciones" del contrato modificado de interés. El sistema despliega la pantalla "Asignación de responsable del contrato y notificación de requisitos al proveedor para elaborar contrato". El proceso de verificación de condiciones del contrato tanto a nivel de la Institución como del contratista se realiza con la funcionalidad actual del módulo de contrato.

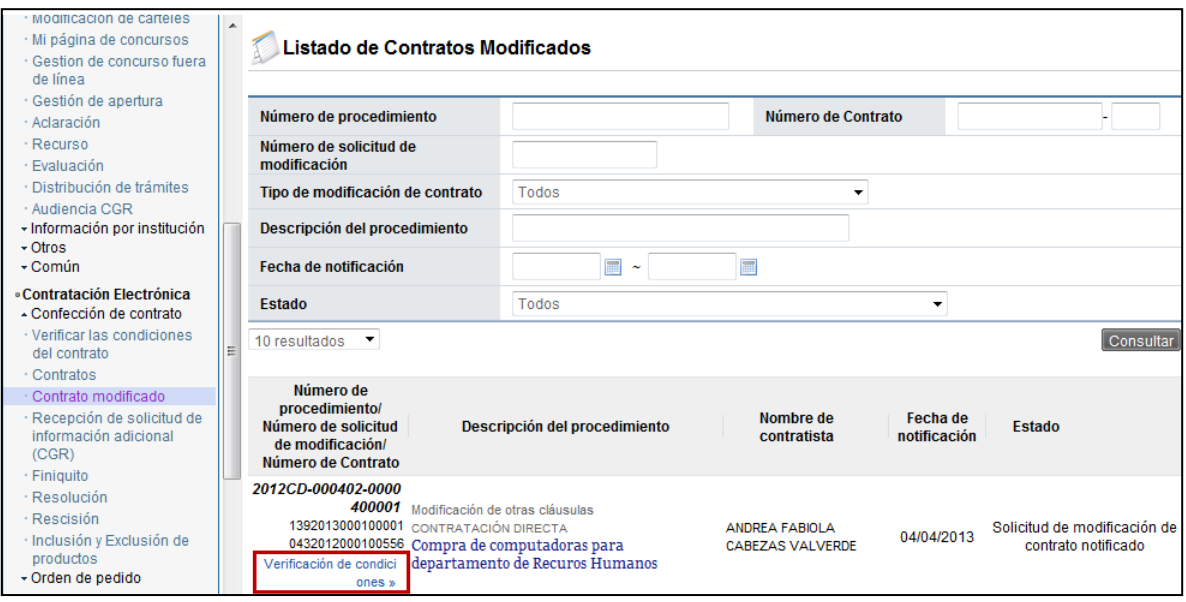

- Después de verificadas las condiciones del contrato, el rol "Contrato 3", ingresa al menú de "Contrato", y selecciona el contrato modificado de interés, que está en estado "Verificación completa".
- El sistema despliega la pantalla "Registro de Contrato Modificado (Modificación de Otras Cláusulas), el usuario aquí puede cambiar a los funcionarios "Encargado del adjudicatario" y "Administrador de contratación", si así lo requiere, y presiona el botón "Guardar".
- El sistema cambia el estado a "Contrato registrado" y asigna la secuencia respectiva (01) a la modificación del contrato. Se habilitan los botones para modificar en caso de requerir algún

cambio, eliminar y listado. Además del botón Asignar aprobador, mismo que debe utilizarse para enviar el contrato modificado a las aprobaciones respectivas.

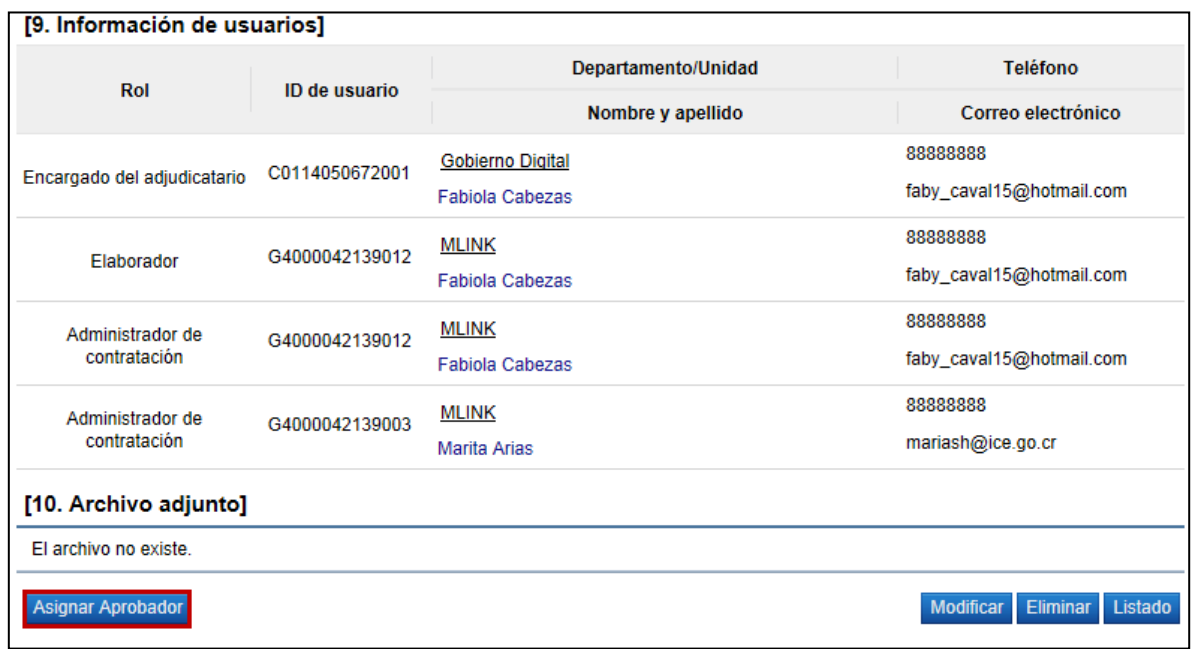

 Se debe seleccionar el tipo de aprobación que requiere el contrato y si el mismo requiere ser firmado por el contratista.

En caso de que este contrato no requiera ir a Refrendo a la Contralaría o Aprobación interna, se debe seleccionar la opción "No requiere aprobación/refrendo" y la lógica a seguir es la actual para aprobación de contratos, misma que se puede consultar en el manual P-PS-096-04- 2013 ELABORACIÓN Y APROBACIÓN DE CONTRATOS.

Si el contrato modificado requiera una aprobación interna del área legal, se debe seleccionar la opción "Aprobación interna" y seguir la lógica actual que se describe en el manual P-PS-106- 04-2013 ELABORACIÓN DE CONTRATO CON APROBACIÓN INTERNA.

- Una vez realizado el proceso de aprobación y de firma del contratista en caso de que se requiera. Se procede a notificar el contrato, para esto se debe ingresar al menú "Contratos" y se selecciona del listado el contrato modificado de interés que está en estado "Contrato aprobado".
- El sistema despliega la pantalla "Contrato Modificado (Modificación de Otras Cláusulas)", el usuario presiona el botón "Registro completo" ubicado al final de la pantalla. Posterior a esto el botón "Generar documento electrónico" y por último "Enviar" para notificar el contrato modificado al contratista.

El sistema adicionalmente notifica por correo electrónico al contratista y al rol "Solicitud de contratación 3" informándoles que el contrato modificado ha sido notificado, cambia el estado a "Contrato notificado". Todo con la funcionalidad actual del módulo de contrato.

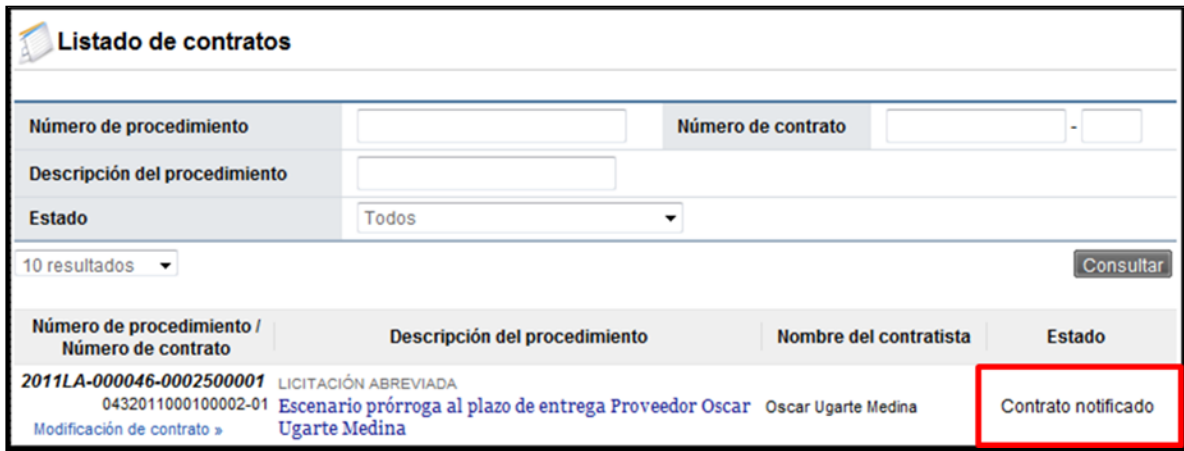

Con este paso, hemos terminado de explicar el procedimiento para realizar una solicitud y aprobación de una Modificación de contrato "Otras cláusulas".